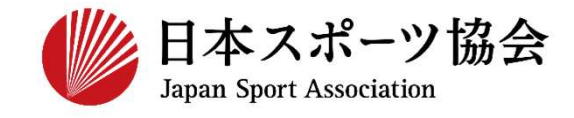

## 指導者マイページ利用マニュアル

1

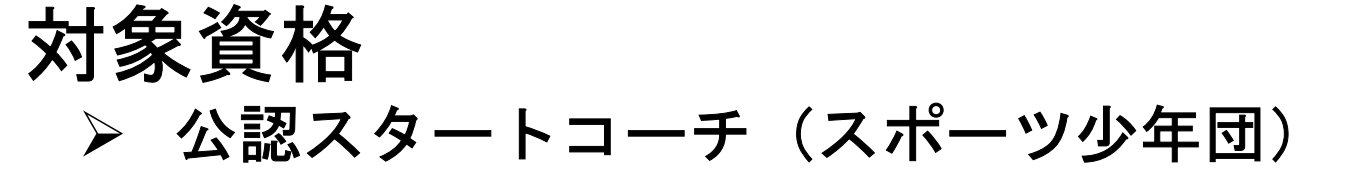

・実際の画面と文言が若干異なる場合がございますが予めご了承ください。

# ①指導者マイページを作成する P2~10 **②講習会に申し込む P11~**

P18~20は都道府県要編集

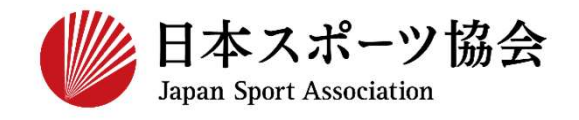

## スタートコーチの申込はインターネットサービス「指導者マイ ページ」から行っていただく必要があります。 「指導者マイページ」ログインまでの手順は以下のフローをご 参照ください。

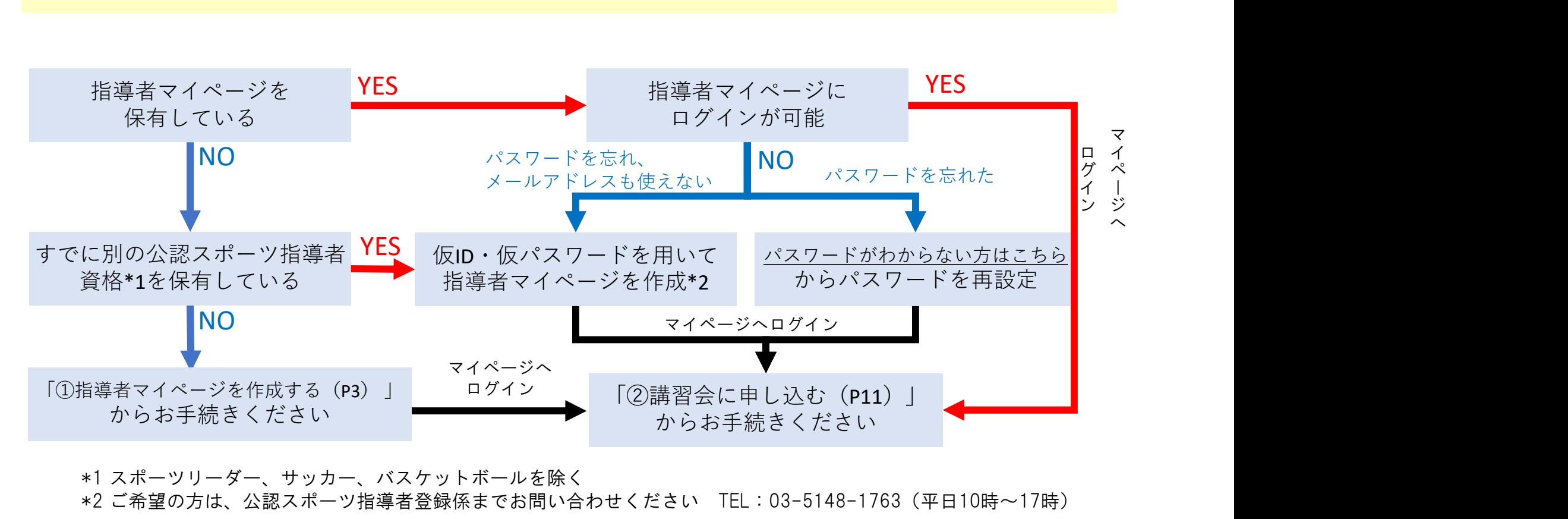

\*1 スポーツリーダー、サッカー、バスケットボールを除く \*2 ご希望の方は、公認スポーツ指導者登録係までお問い合わせください TEL:03-5148-1763(平日10時~17時) 2

## ①指導者マイページを作成する (アクセス)

指導者マイページ (https://my.japan-sports.or.jp) のトップページにアクセス

「新規登録」をクリック

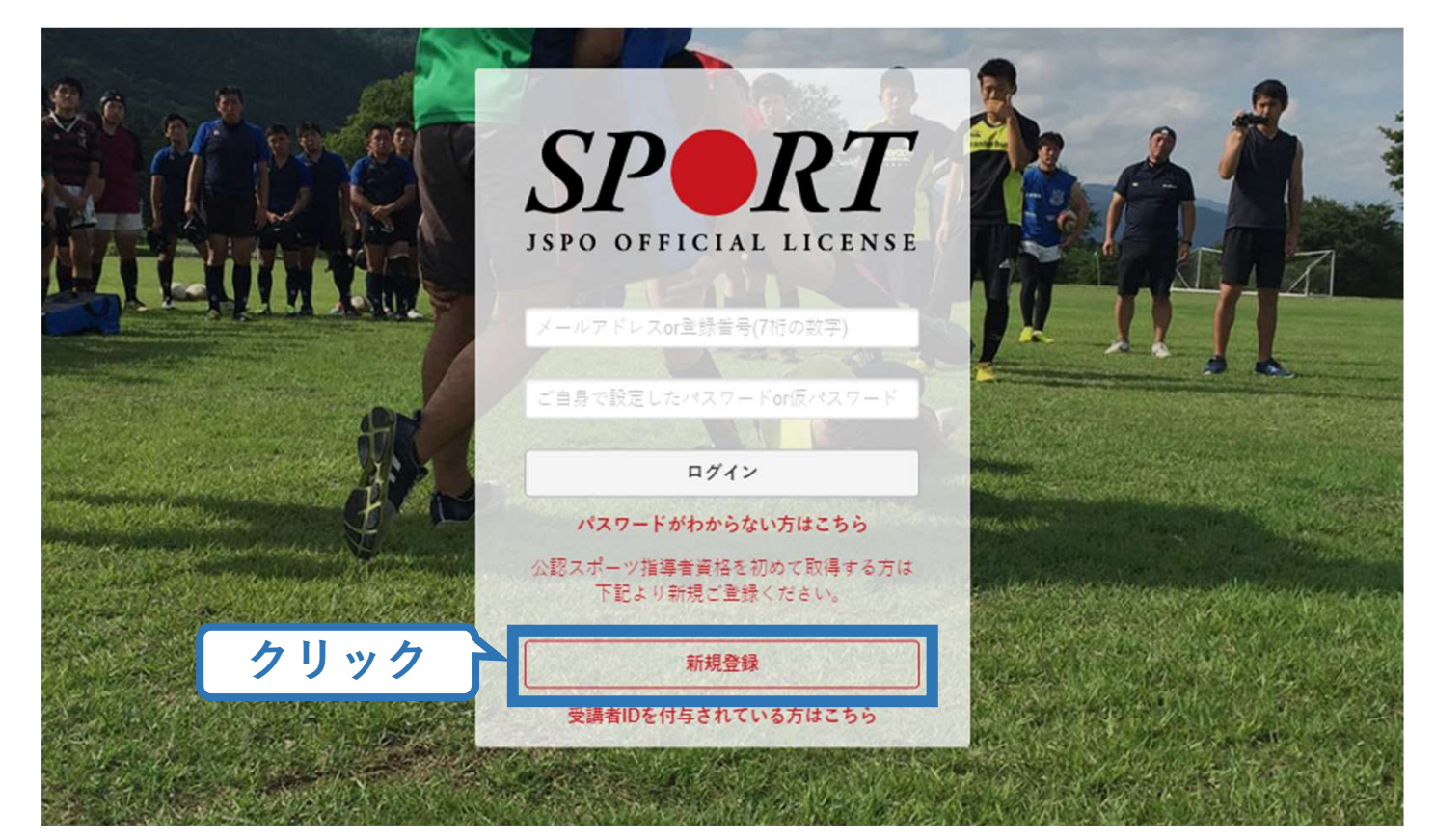

#### ①指導者マイページを作成する (メールアドレス登 録)

登録したいメールアドレスを2回入力

## 「送信する」をクリック

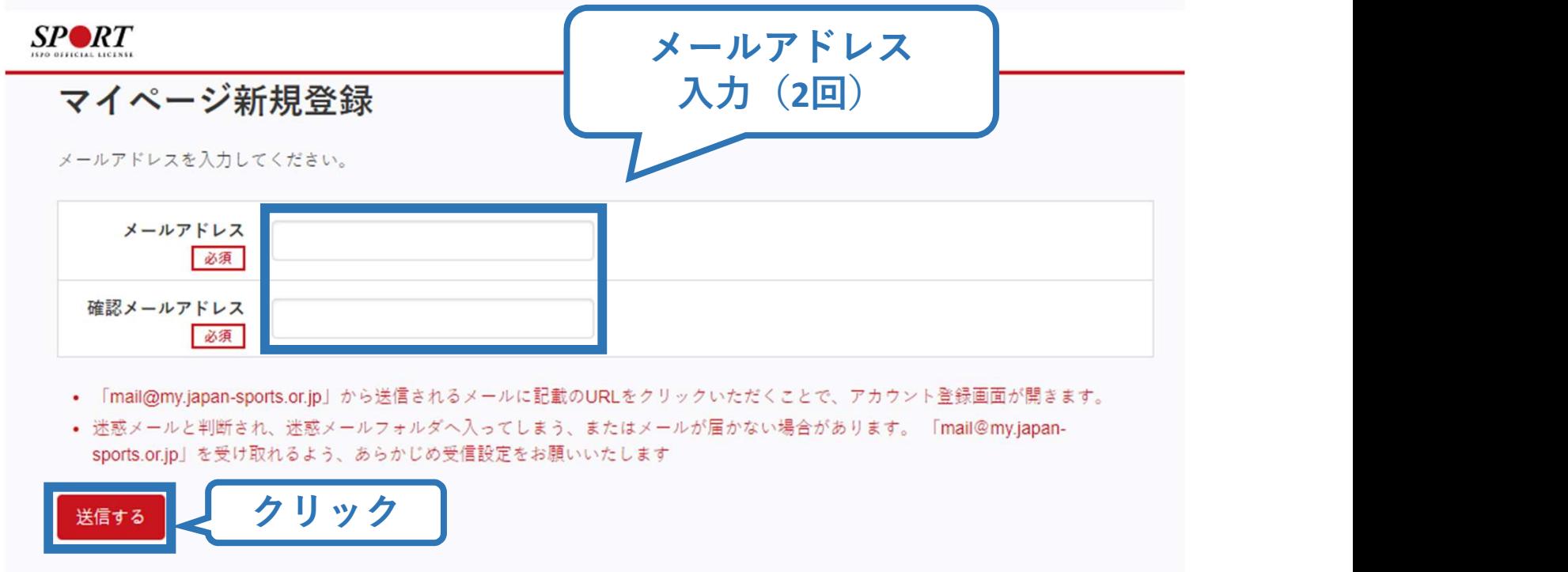

#### ①指導者マイページを作成する (メール受信、URLクリッ ク)

#### 自動送信されてくるメールを開く

URLをクリック

※ メールが届かない場合、迷惑メールフォルダに振り分けられて いるか、お使いのプロバイダ等によってブロックされている可 能性があります。迷惑メール設定を見直していただくか、別の メールアドレスでの登録をお試しください。

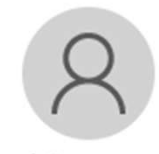

2019/03/26 (火) 17:54 日本スポーツ協会(JSPO) <mail@my.japan-sports.or.jp> 「JSPOTマイページ新規登録のご案内

宛先

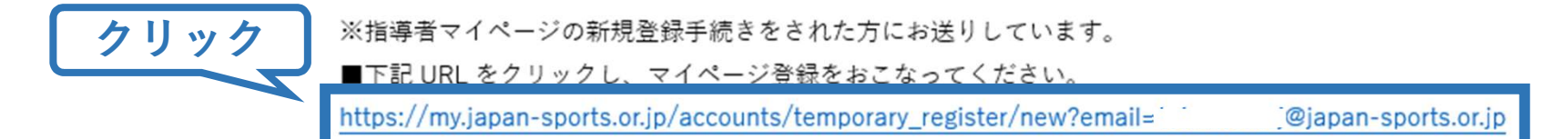

URL(アドレス)が長く、改行している場合、URL 全てをコピーし、ブラウザの「アドレス」入力欄に貼 り付けて「Enter」を押してください。その際、先頭や途中にスペースが入らないようご注意ください。

※本メールは自動で送信されています。本メールにご返信いただきましても対応しかねますので、ご注意 ください。

※このメールにお心当たりがない方は、本メールを破棄していただきますようお願い致します。

 $\wedge$ 

## ①指導者マイページを作成する (情報入力)

氏名・生年月日等必要事項を入力

#### 「同意して登録する」をクリック

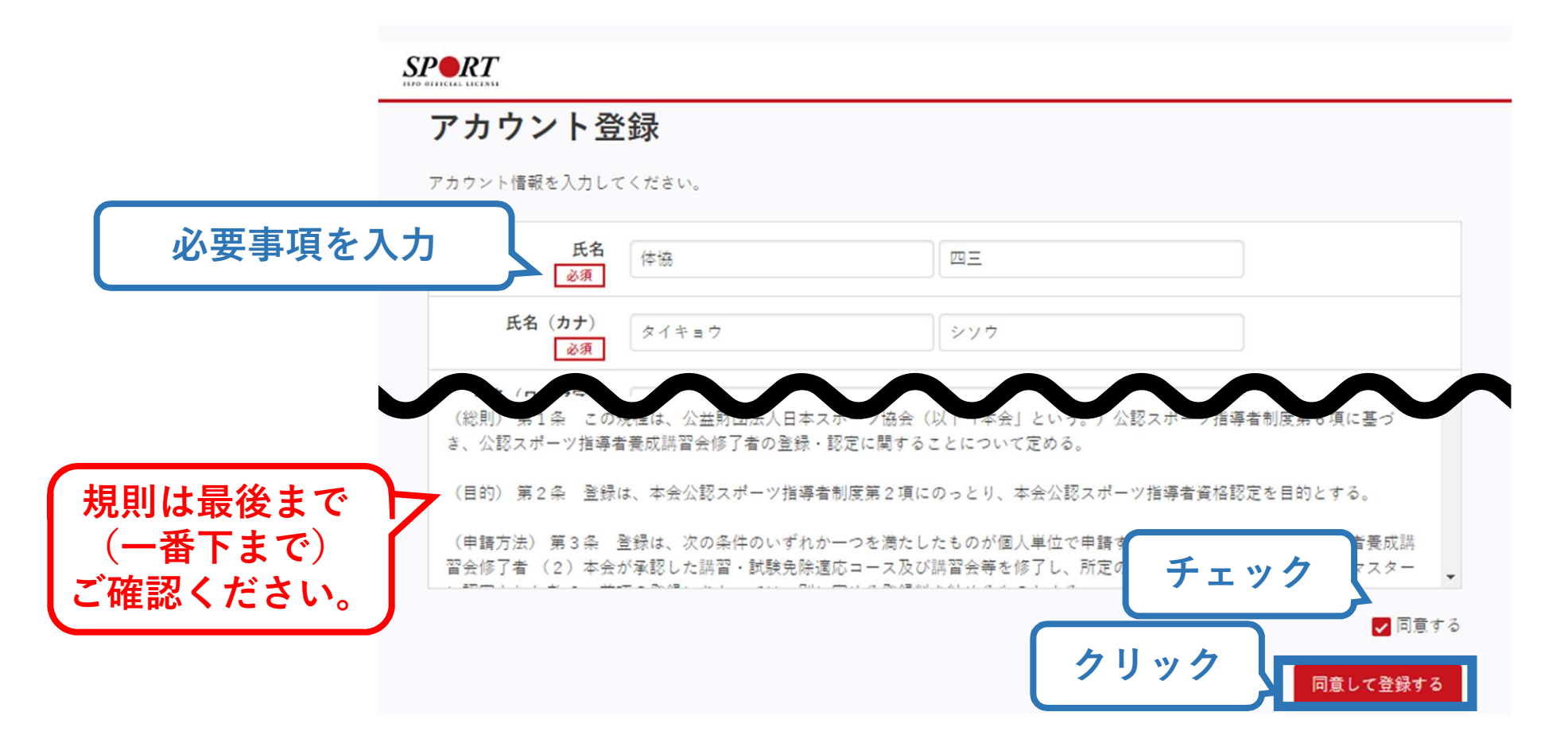

#### ①指導者マイページを作成する (入力情報確認、登 録)

7

#### 入力した情報に間違いがないか確認

(修正が必要であれば「戻る」をクリック)

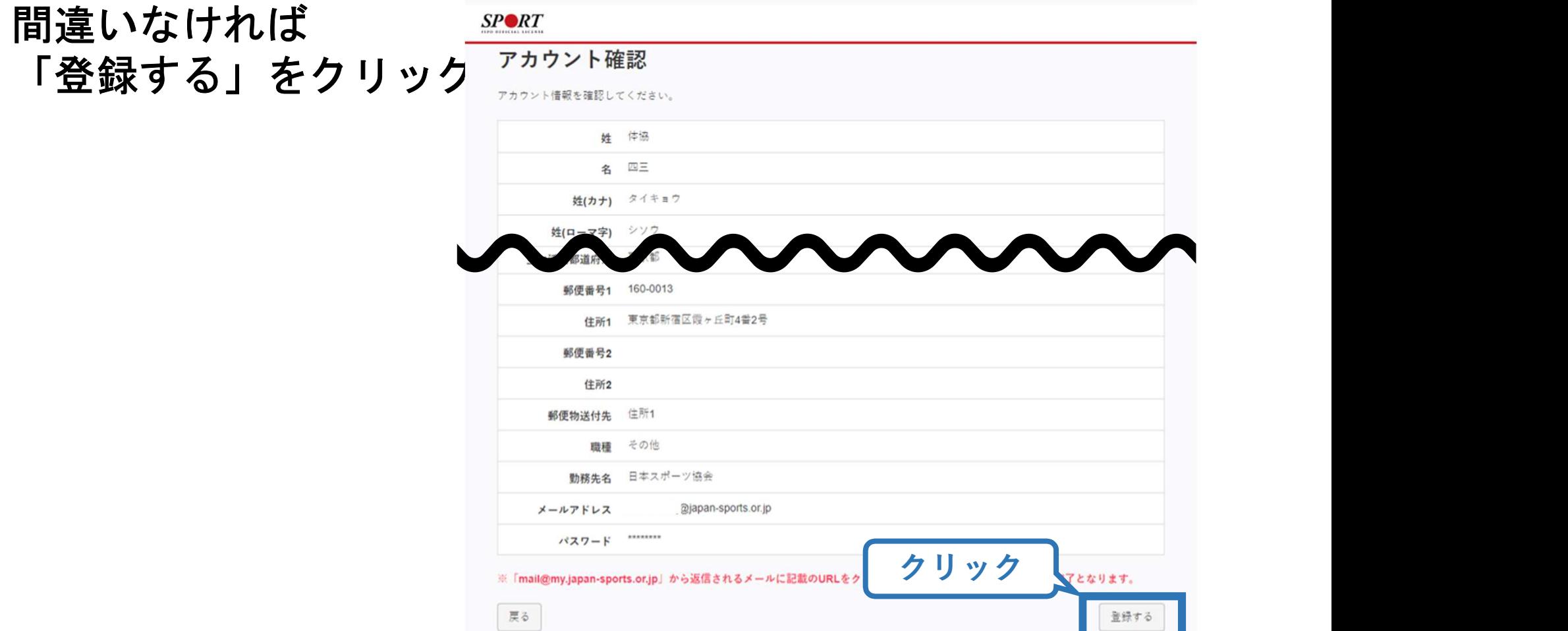

#### ①指導者マイページを作成する (仮登録メール受信、URL<sup>ク</sup> リック)

2019/03/26 (火) 17:57

#### 自動送信されてくるメールを開く

URLをクリック

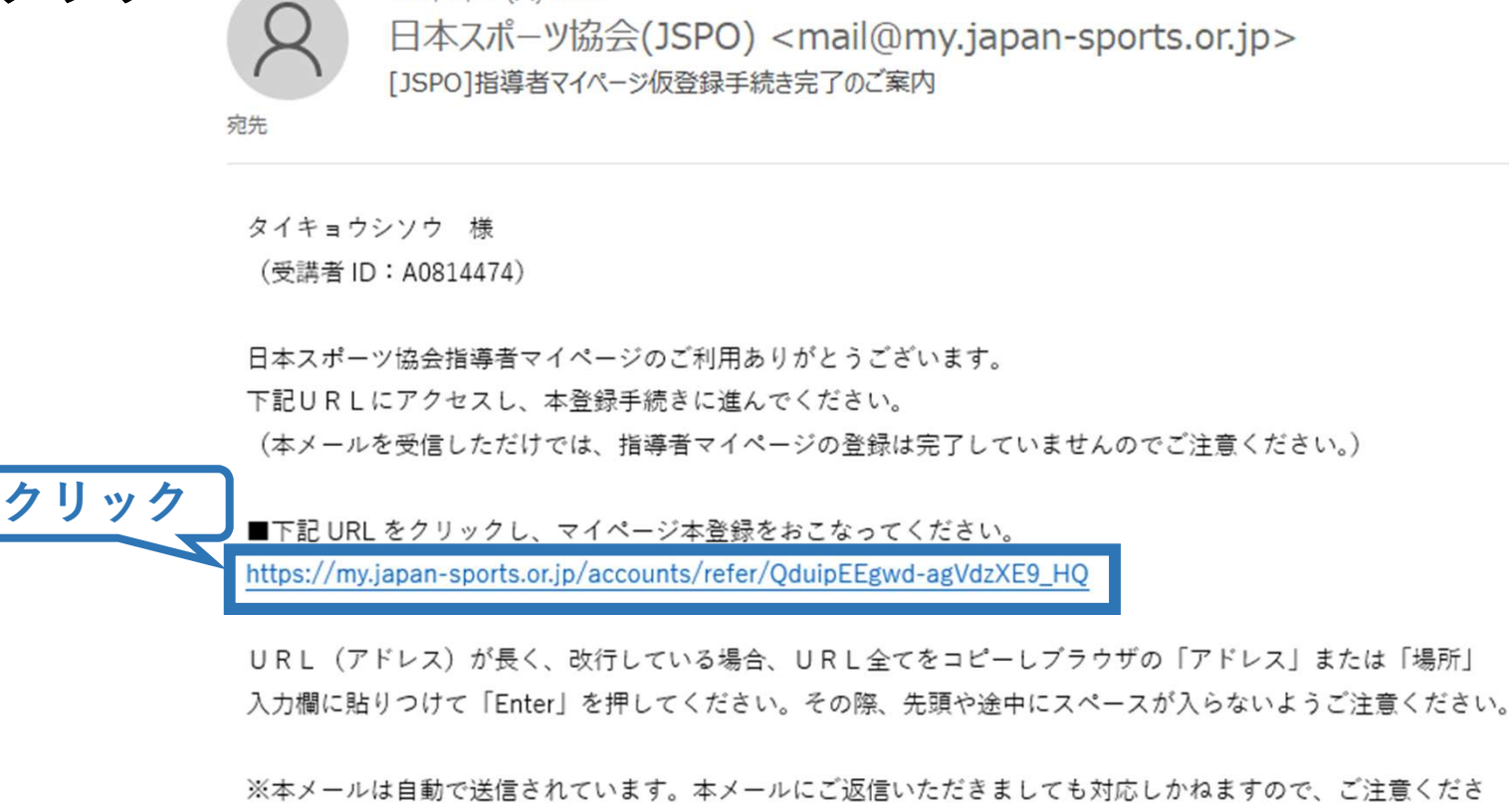

 $\mathcal{L}_{\lambda_{\alpha}}$ 

※このメールにお心当たりがない方は、お手数をおかけいたしますが、下記の日本スポーツ協会公認スポーツ指導

8

## ①指導者マイページを作成する (本登録)

#### 先ほど設定したパスワードを入力

#### 「本登録を行う」をクリック

#### $SP\blacktriangleright R$ T

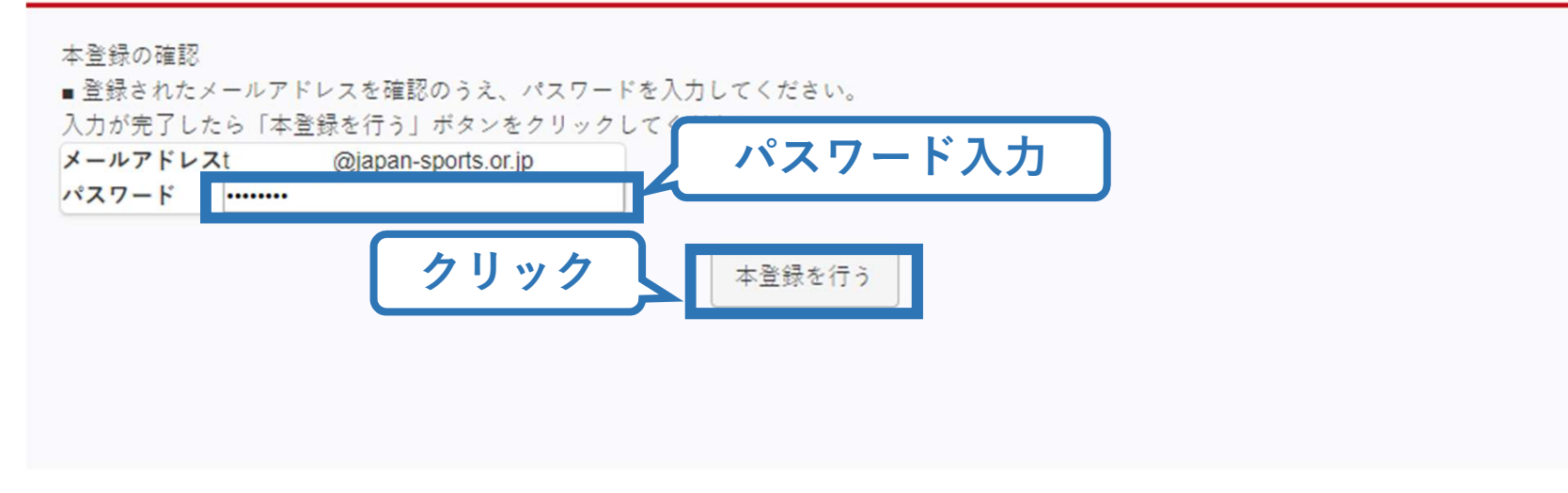

## ①指導者マイページを作成する (登録完了)

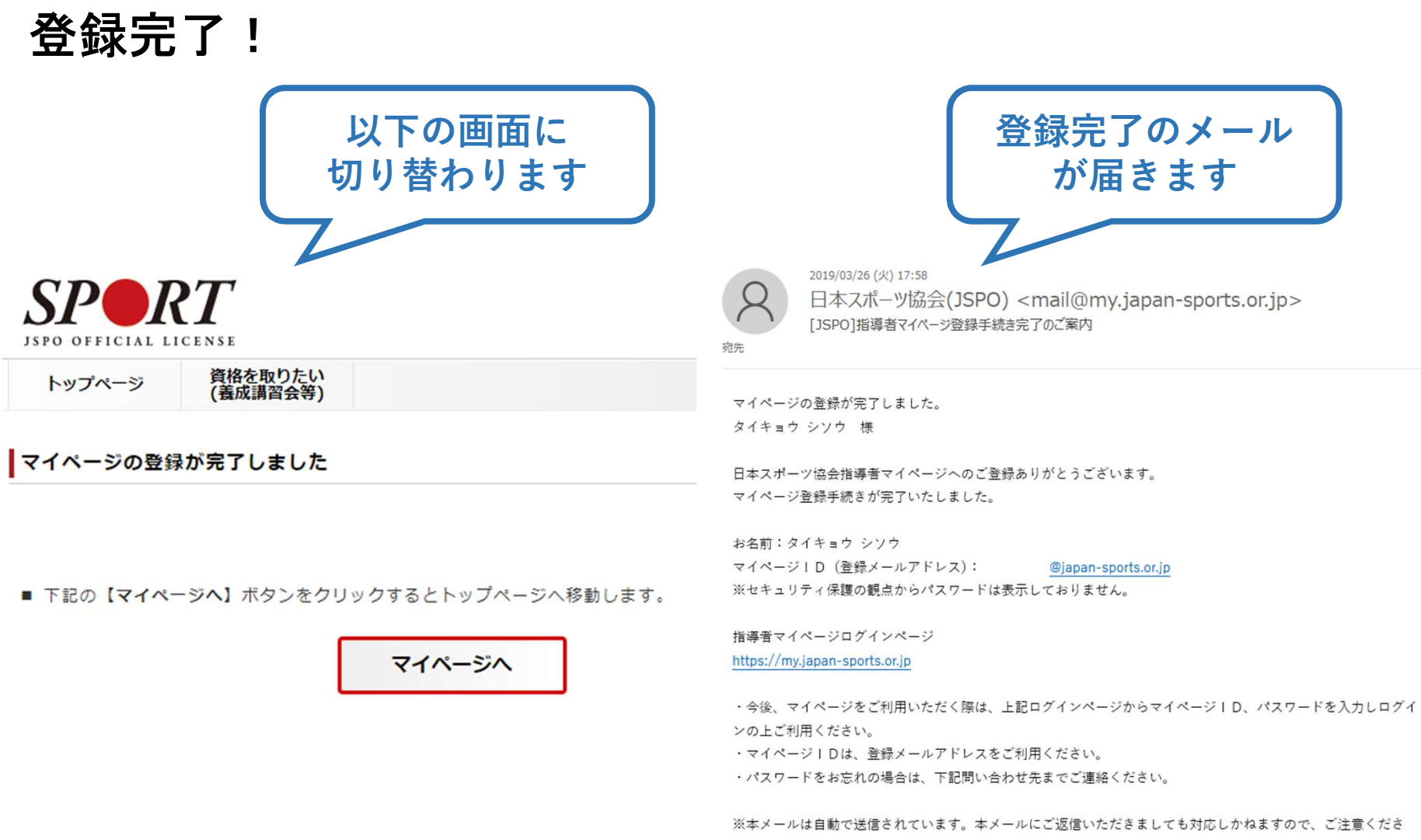

10

 $L_2$ 

②講習会に申し込む (「指導者マイページ」メニュー選 択)

## 「指導者マイページ」トップページメニューの 「資格を取得する」をクリック

#### 「講習会検索・申込」をクリック

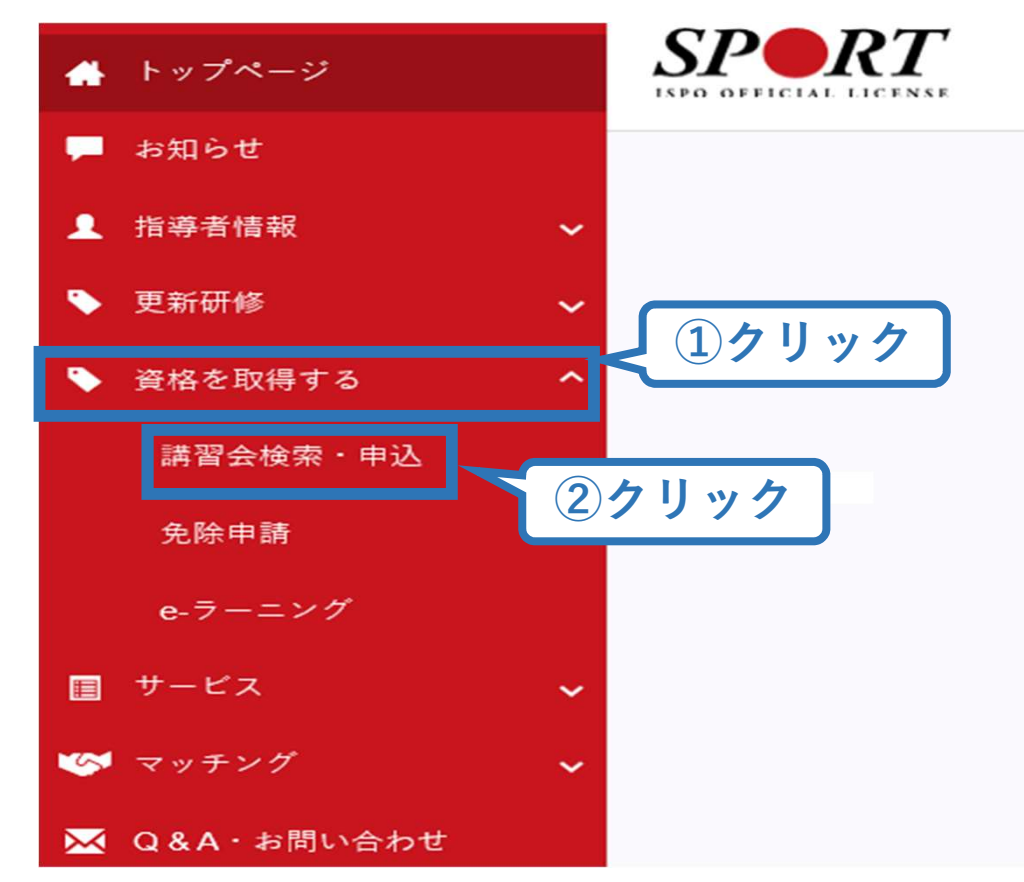

## ②講習会に申し込む (講習会検索)

## クリックして資格を展開し、「スタートコーチ」にチェック

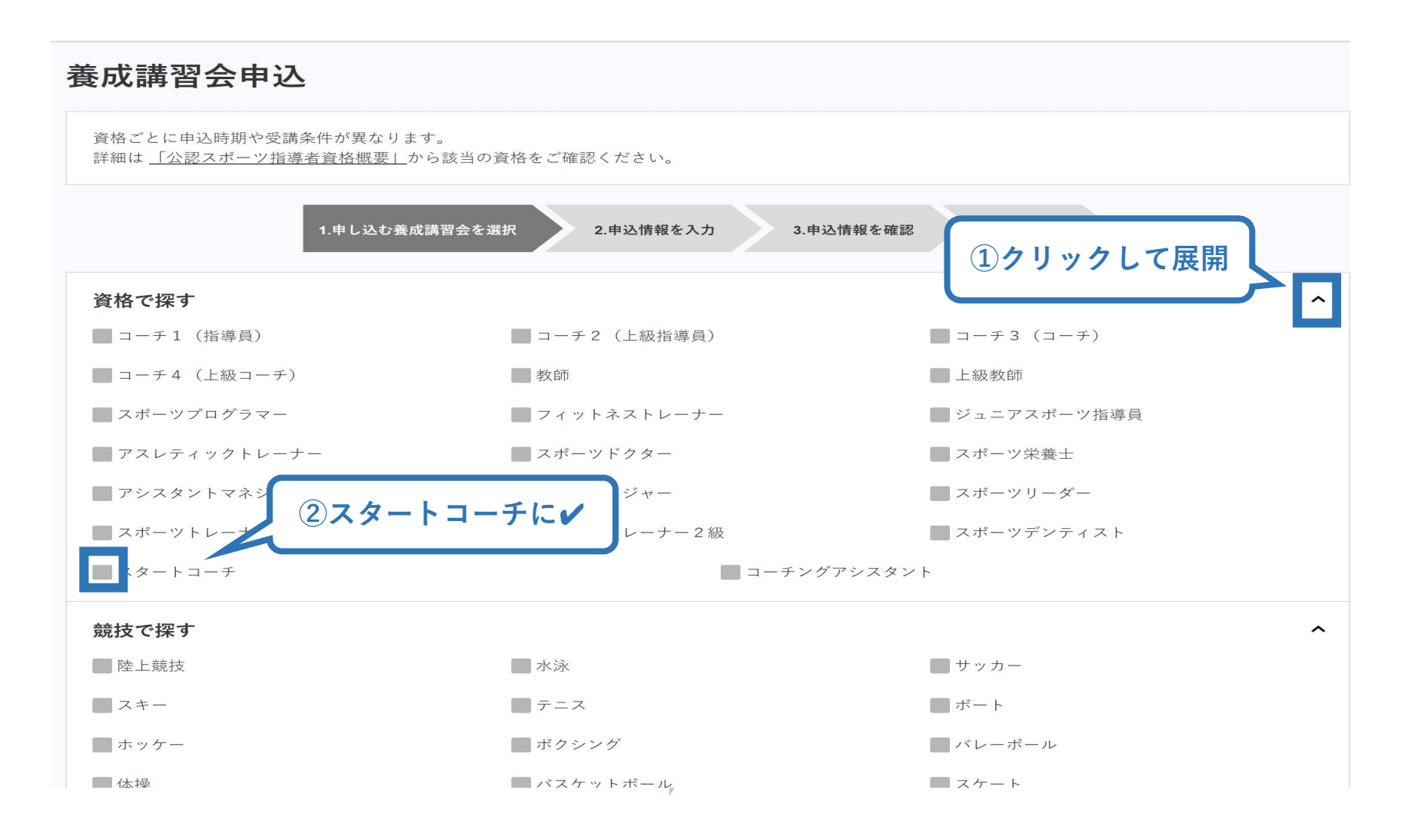

## ②講習会に申し込む (講習会検索)

#### 「検索」をクリックする該当講習会が表示される

## 当該講習会をクリック

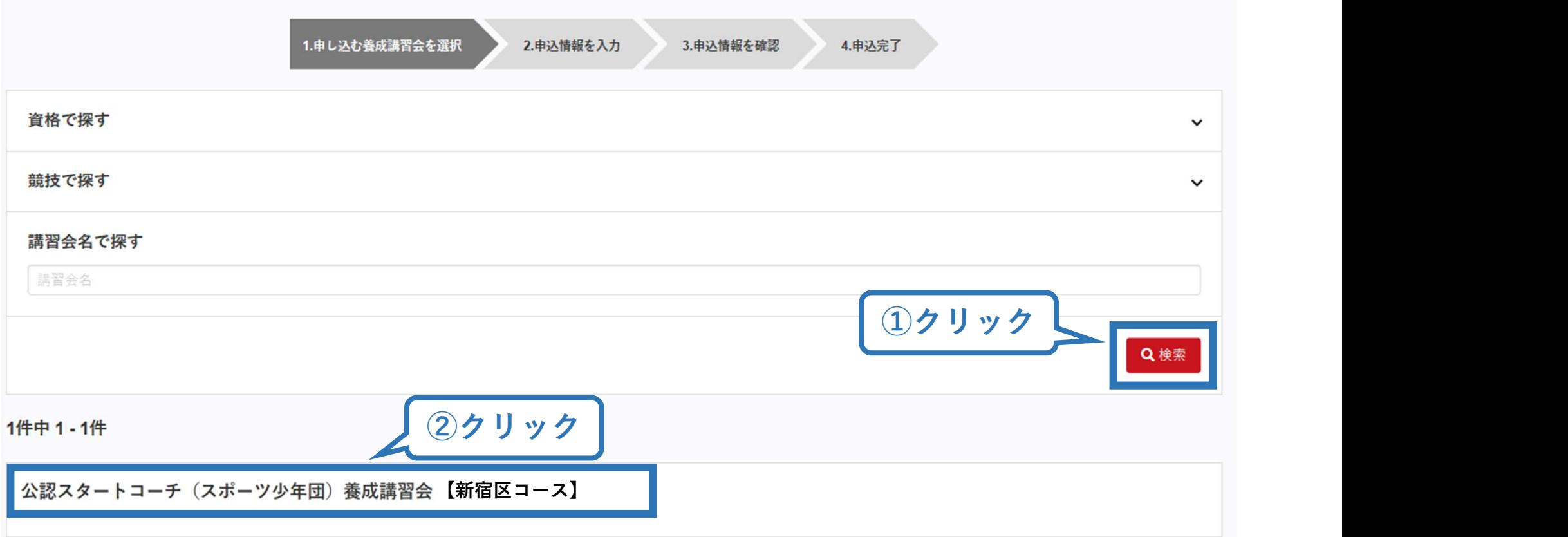

## ②講習会に申し込む (申込手続き)

## 内容を確認し、問題なければ申し込む会場の「詳細」をクリック

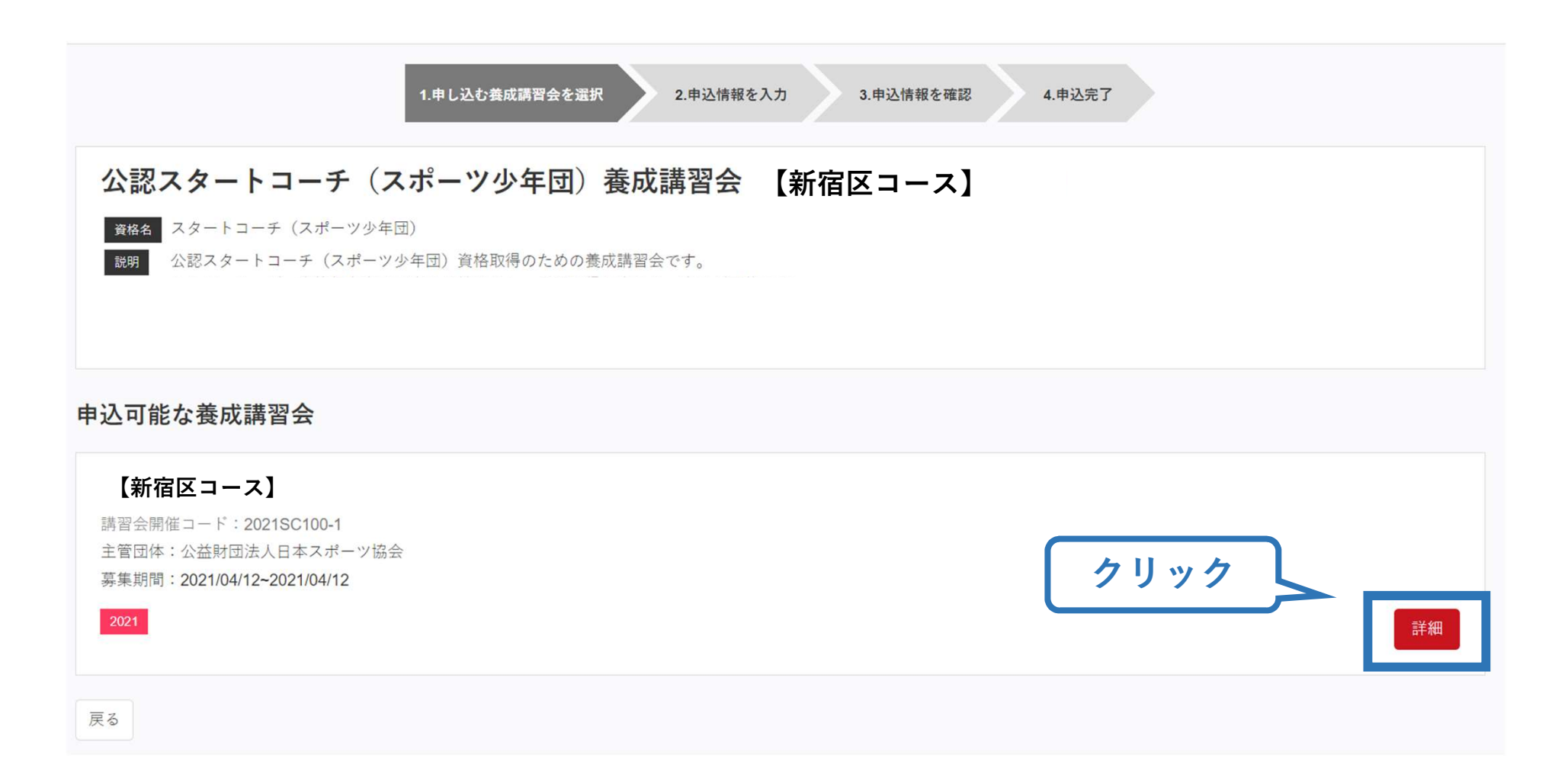

## ②講習会に申し込む (申込手続き)

## 内容を確認し、問題なければ申し込む会場の「申込」をクリック

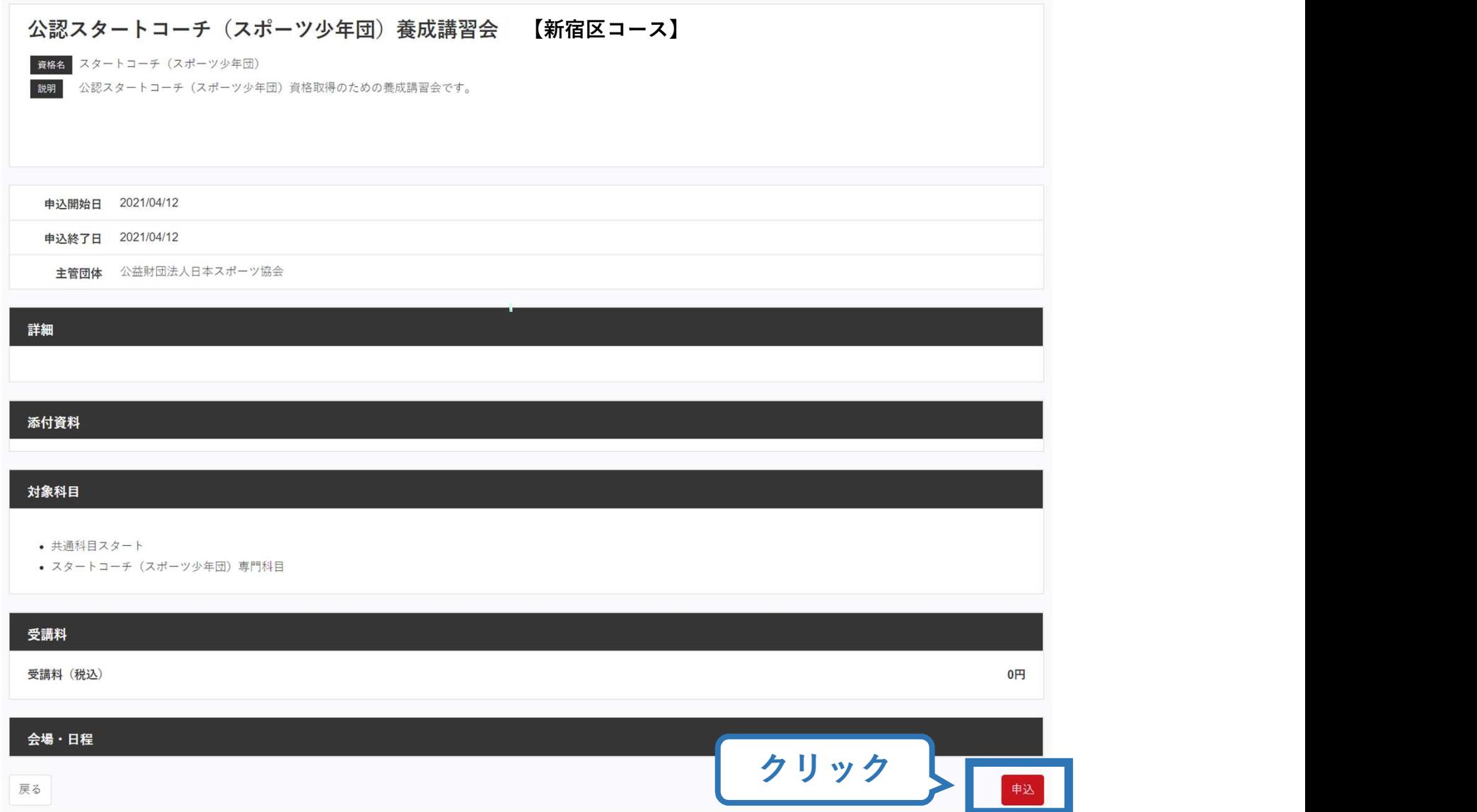

## 2講習会に申し込む (申込手続き、認証コードの確認)

#### 認証コードの入力が表示される場合は、 実施団体指定の認証コードを入力

※認証コードが分からない場合は、実施団体にご確認ください。

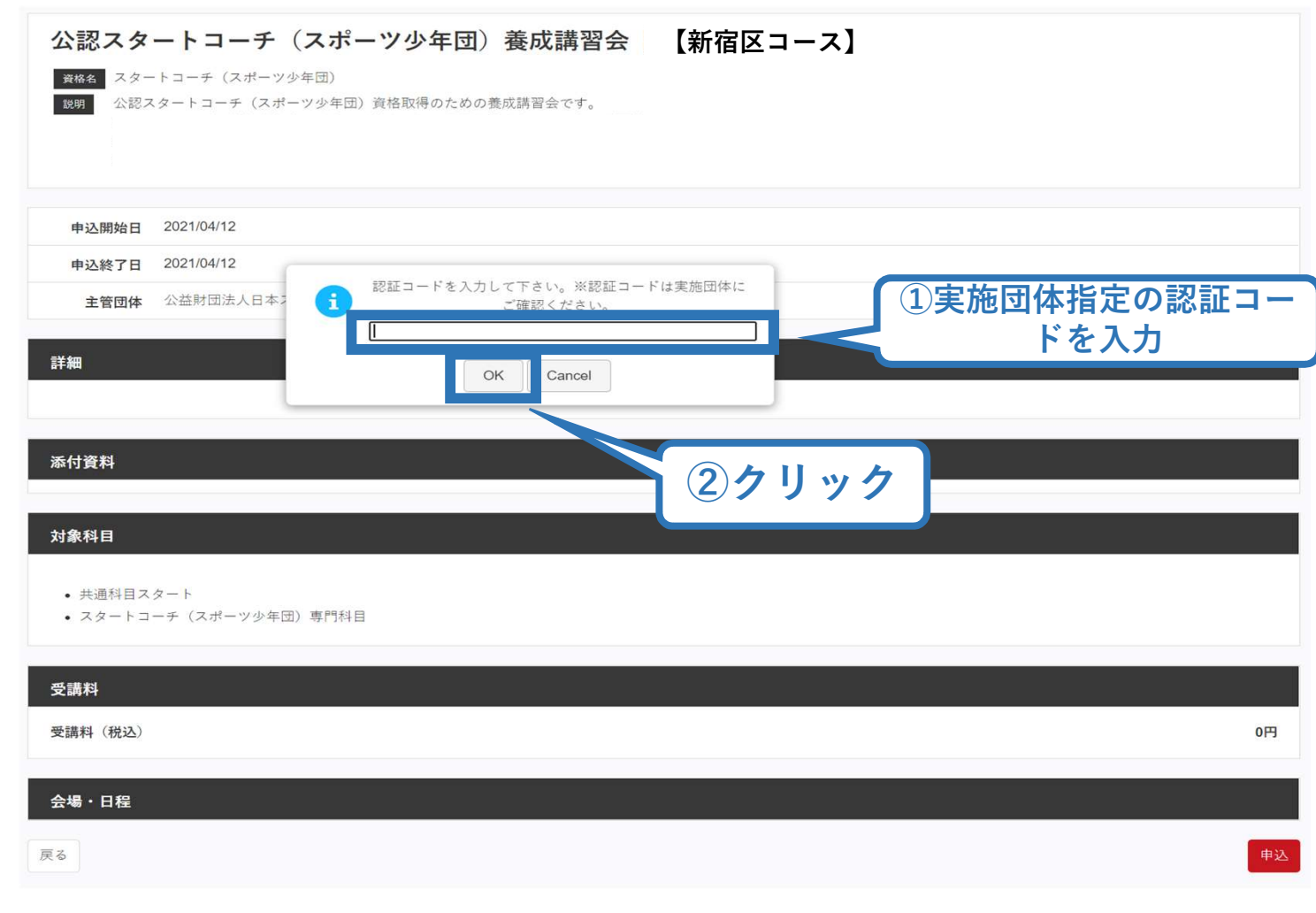

#### 17 画面をスクロールし、「個人情報」の確認、「連絡先情報」の入力 2講習会に申し込む (申込内容、個人情報の確認・入 力)

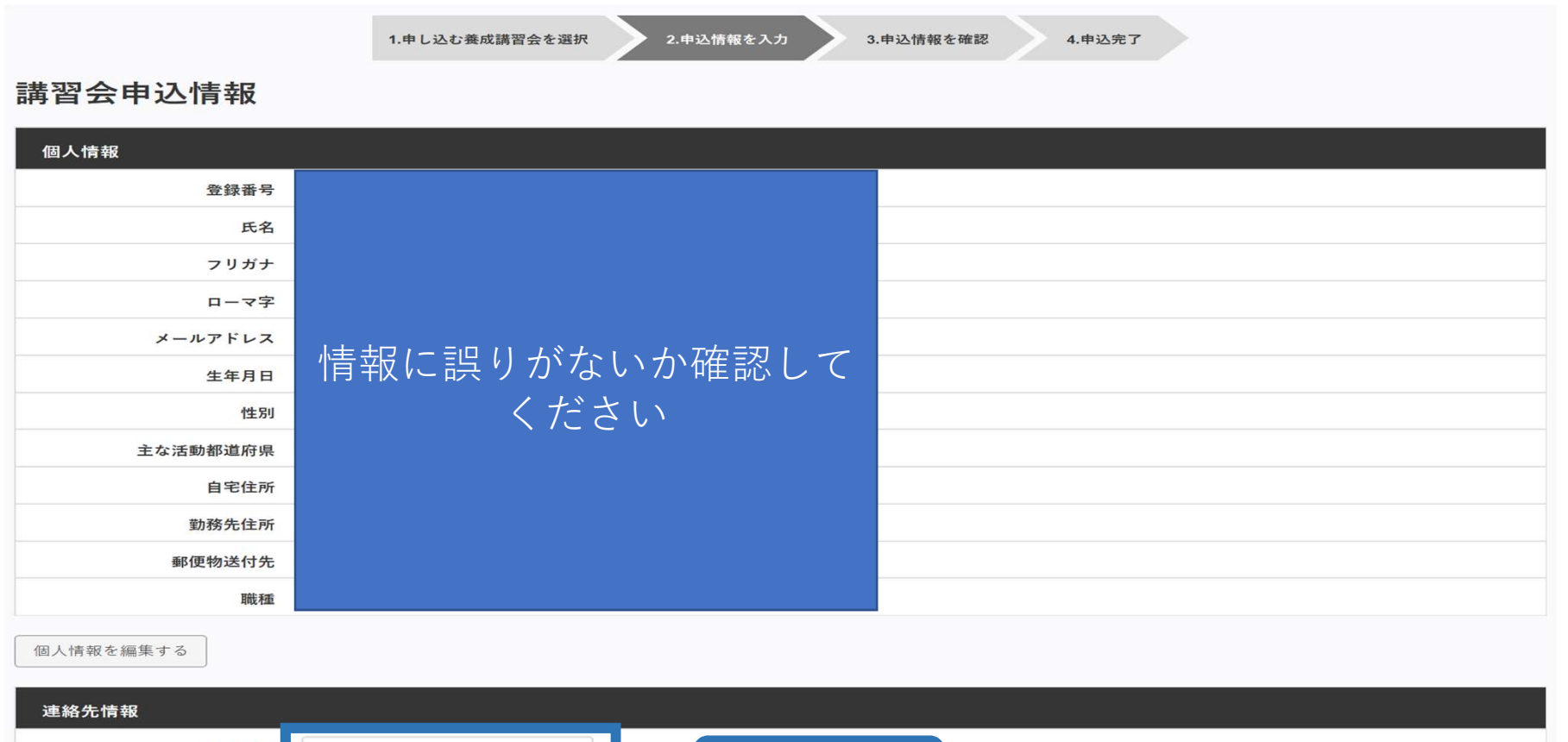

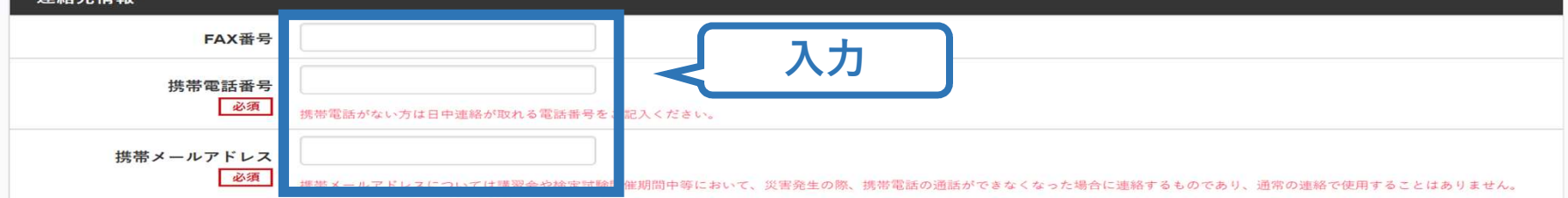

#### 18 ②講習会に申し込む (受講一部免除の実施、「しない」の 場合) 受講一部免除を行わない場合は 都道府県要編集免除の実施「しない」にマーク 画面をスクロールし、「アンケート」に進み回答 免除申請 アンケート ※本アンケートでの「スポーツ指導」はスポーツの技術指導に加え、以下のような活動も含みます。 · アスリートの治療·リハビリテーションなど (スポーツドクター アスレティックトレーナー) 共通科目または専門科目を免除 · 地域スポーツクラブの運営など (クラブマネジャー、アシスタントマネジャー) Q1. あなたが講習会を受講する理由は何ですか。 ●しない  $O<sub>d</sub>$ ■1自身の資質向上のため ■2.社会的認知を得るため ■3周りの人からの馬めで 共通科目免除理由 ■4.観技団体の焦めで ■5.大会出場に必要なため ○しない ■6指導対象者に認めてもうらうため ■7 長幸のマポーツ指導のため ◎ 日本スポーツ協会公認スポーツ指導者資格 ■8.その他 資格名 スクロール ヌーマン スクロール スクロール ◎ スポーツリーダー認定証/スポーツ少年団認定員認定証 \*添付書類必須 上記1.~8.の中で本講習会受講の最大の理由を1つ選び、その項目の番号をお答え下さい。 ◎ 共通科目修了証明書 \*添付書類必須 ○1自身の資質向上のため ○ その他の免除対象資格 \*添付書類必須 ○2社会的認知を得るため ○3黒りの人からの無めで ○4 軽技団体の高めで 資格名 ○5大会出場に必要なため ○6指導対象者に認めてもうらうため ○7.将来のスポーツ指導のため 専門科目免除理由 ○8.その他 ○しない Q2. 過去1年間に少なくとも1回以上、スポーツ指導を行いましたか。 OA行った ◎ 免除対象資格 \*添付書類必須 ○B.行っていない (過去1年間には行っていないが、それ以前に行っていた) ○C.行っていない (これまで指導を行った経験がない) 資格名 本請習会受講に際し取得した個人情報は、プライバシ 学術・調査等の目的で利用・公表する ことがあります。 全て入力後、「確認」 個人情報取り扱いについて 添付書類 をクリック 腰る 参照...

+追加

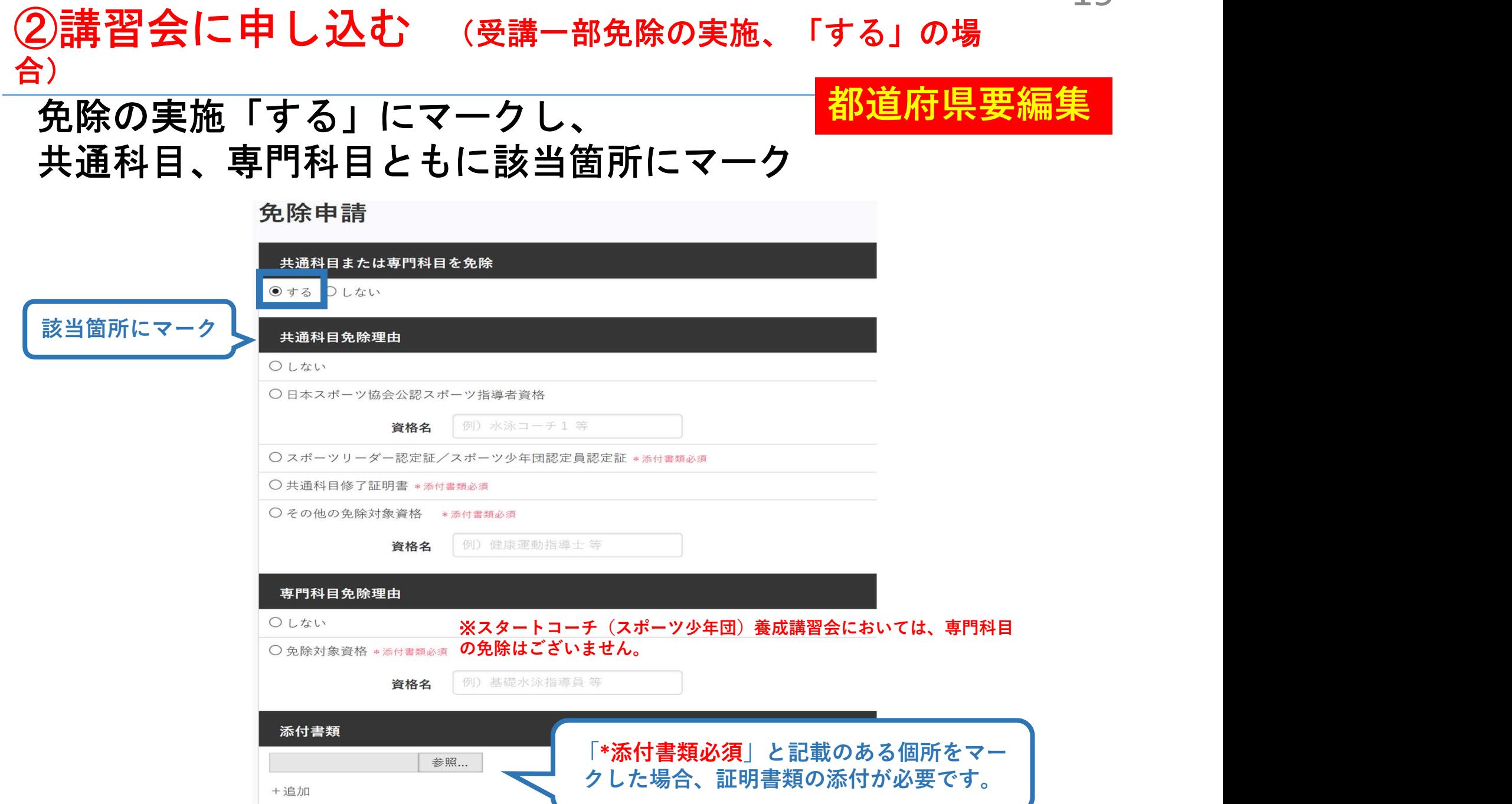

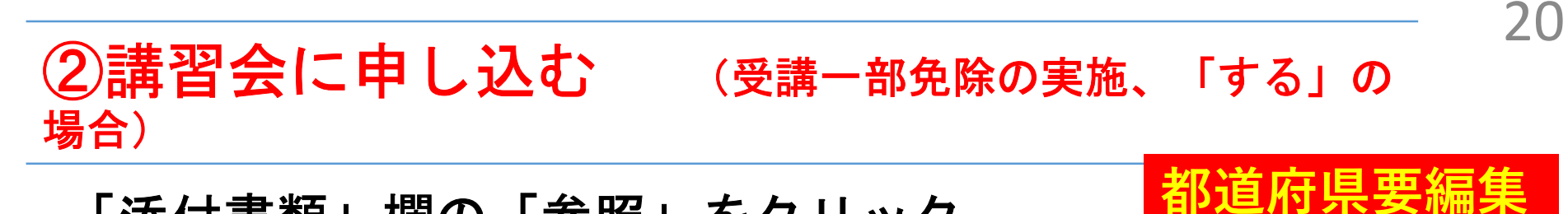

#### 「添付書類」欄の「参照」をクリック

選択

## パソコン・スマートフォンの中から証明書類等のファイルを

※ 申請内容を証明する書類(証明書や登録証等)を撮影またはスキャ ンし、デジタルファイルとして保存し、当該ファイルを選択してく ださい。

※ 書類を複数添付する場合は、「追加」をクリックし、同様に該当の 画像を選択してください

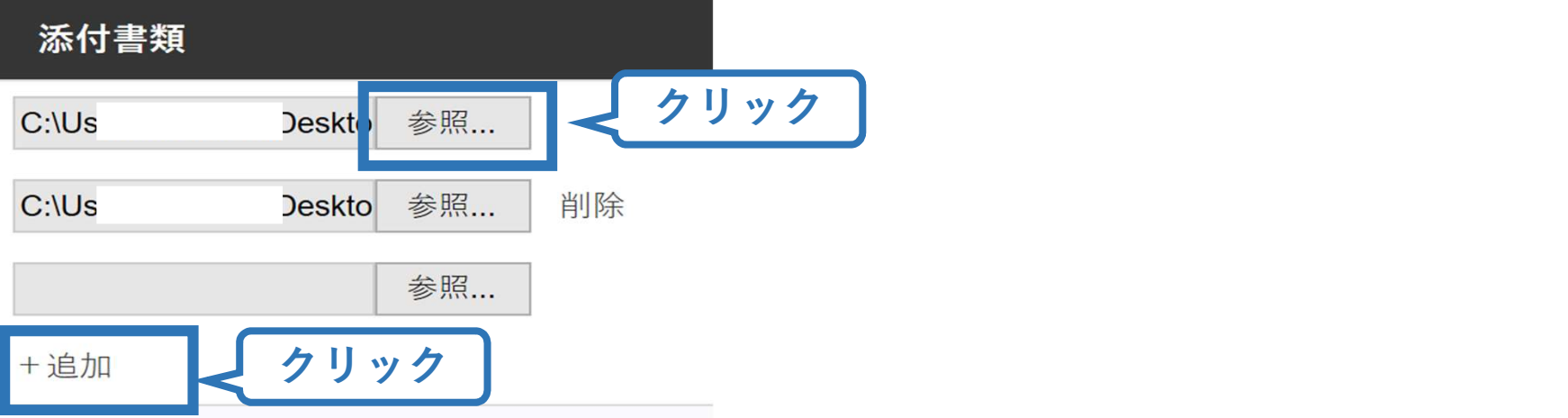

## ②講習会に申し込む (申込完了)

画面をスクロールし、申込内容に誤りがないか確認

## 確認後「登録」をクリックし、申込完了

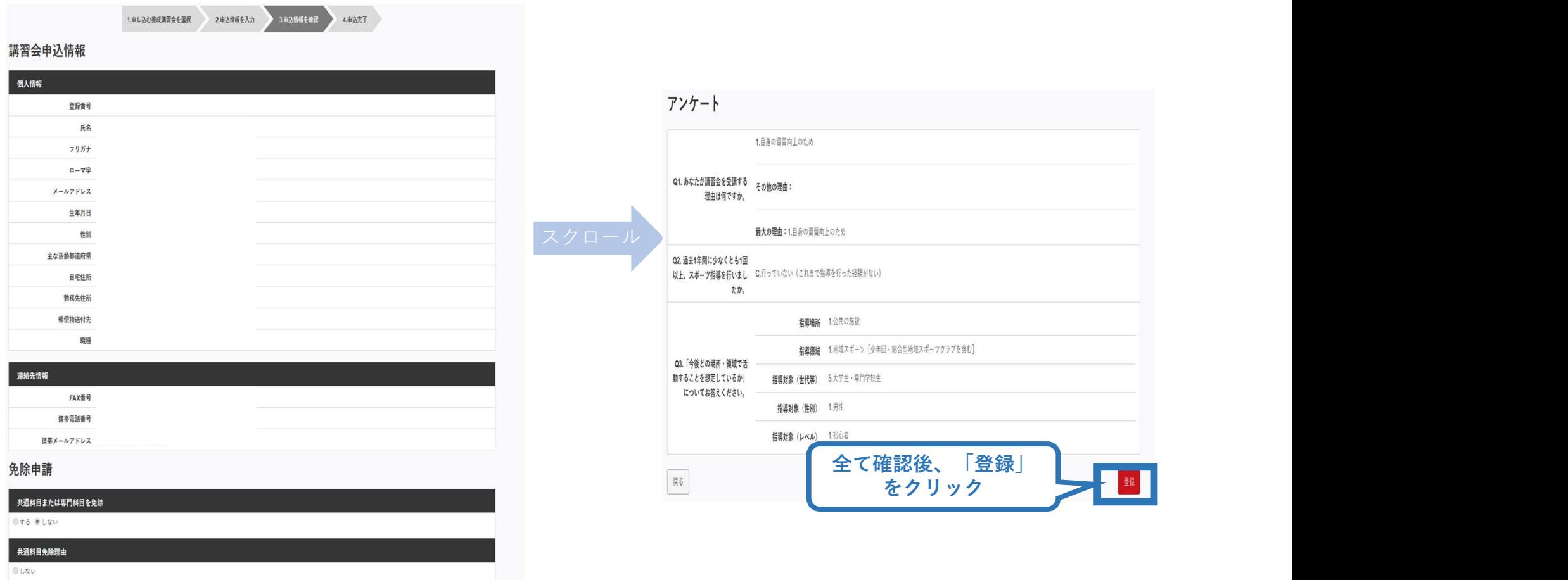

◎ 日本スポーツ協会公認スポーツ指導者資格

## ②講習会に申し込む (申込完了後、承認の場合)

- > 申込が完了するとメールが送信され、トップページに申込 情報が掲載されます。
- ▶実施団体及び日本スポーツ協会が確認し、問題なければ 「承認済」となり、メールが届きます。

※申し込みから承認まで1~2カ月程度お時間いただく場合があります。

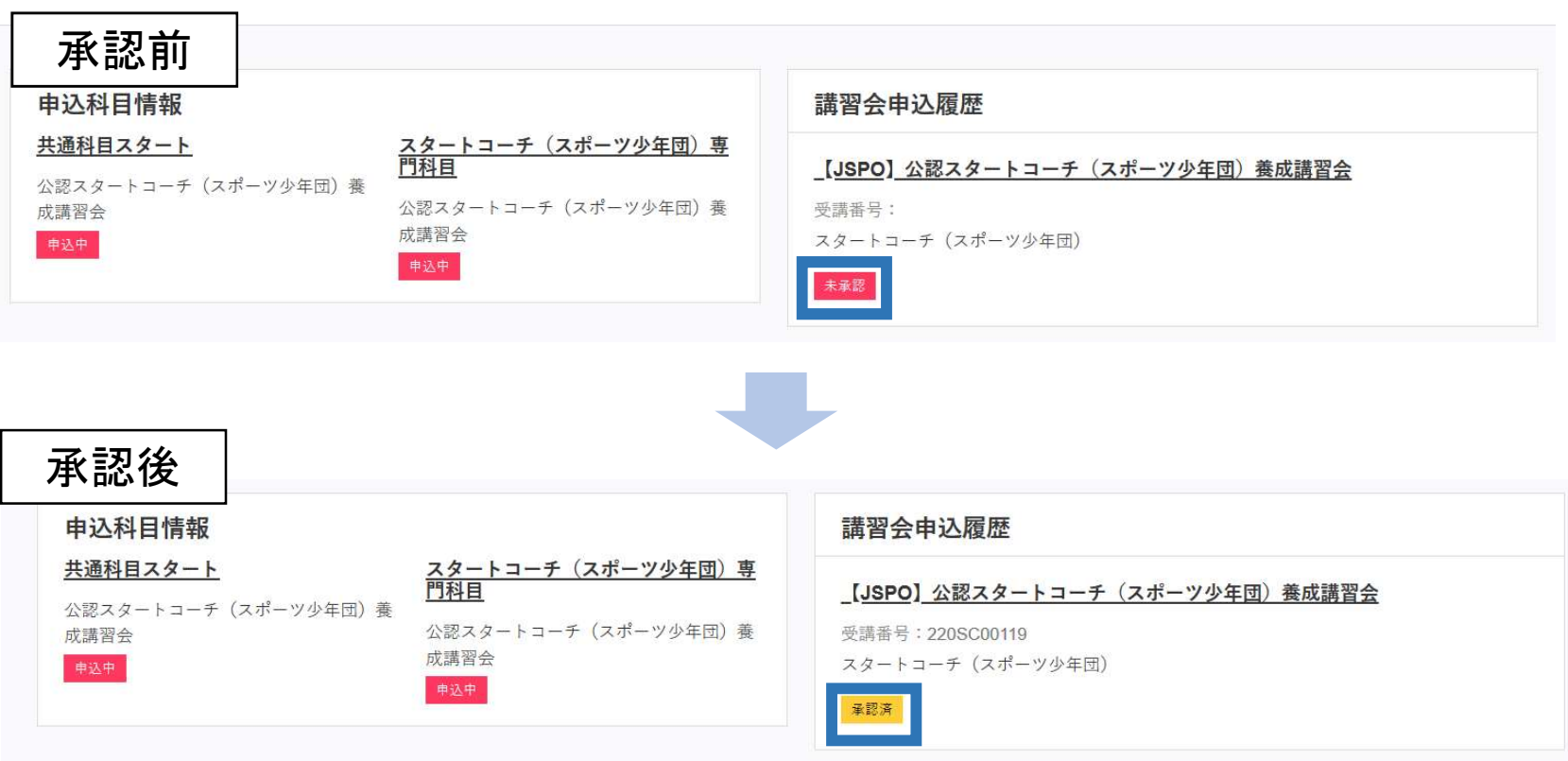

## ②講習会に申し込む (申請完了後、差し戻しの場合)

 申請内容に修正の必要がある場合は、メールで差し戻しの 連絡がありますので、内容をご確認の上、再申請してくだ さい。

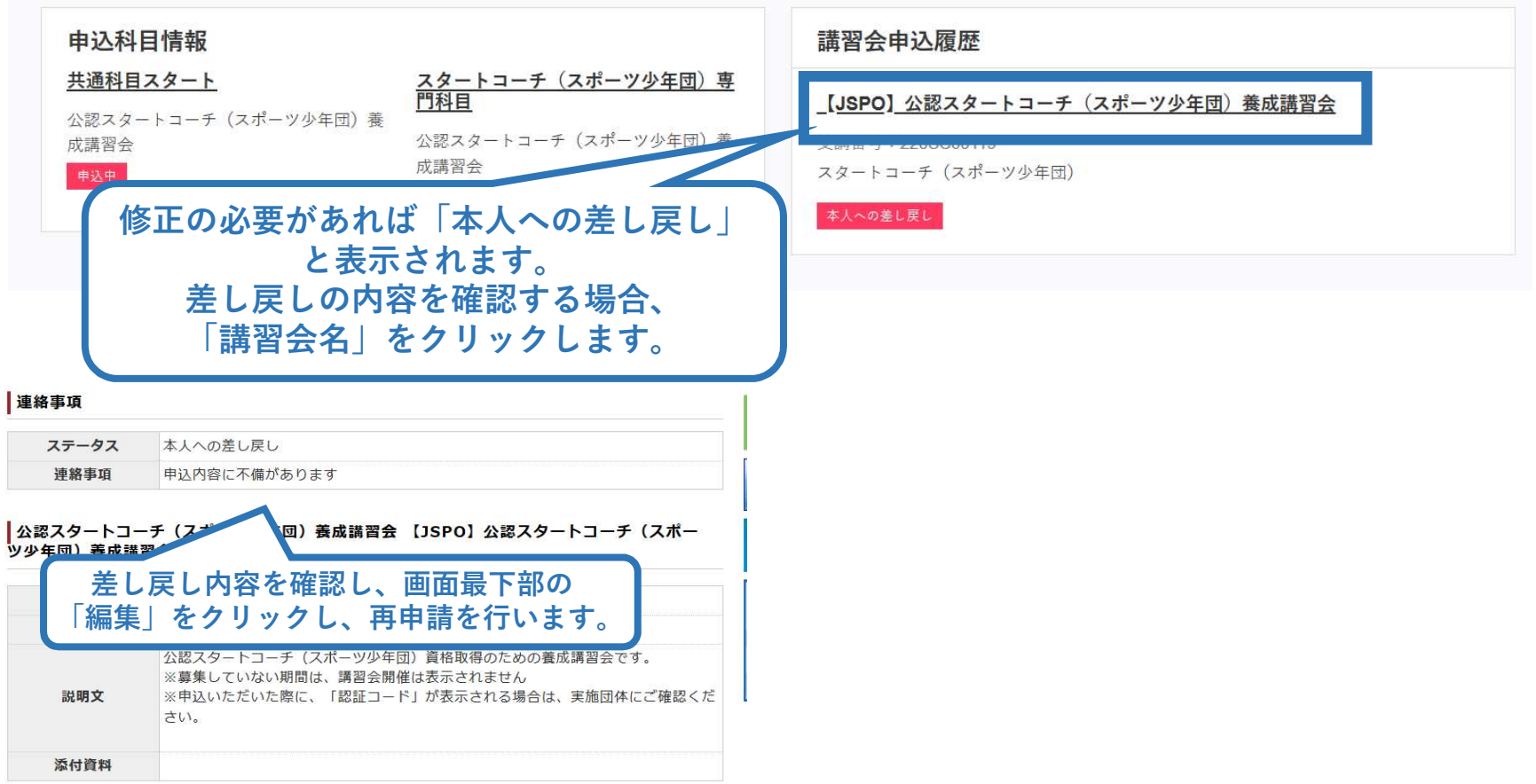

## 【参考】講習会受講後

> 講習会受講後、修了(合格)している場合は以下のように 指導者マイページの表示が変更されます。

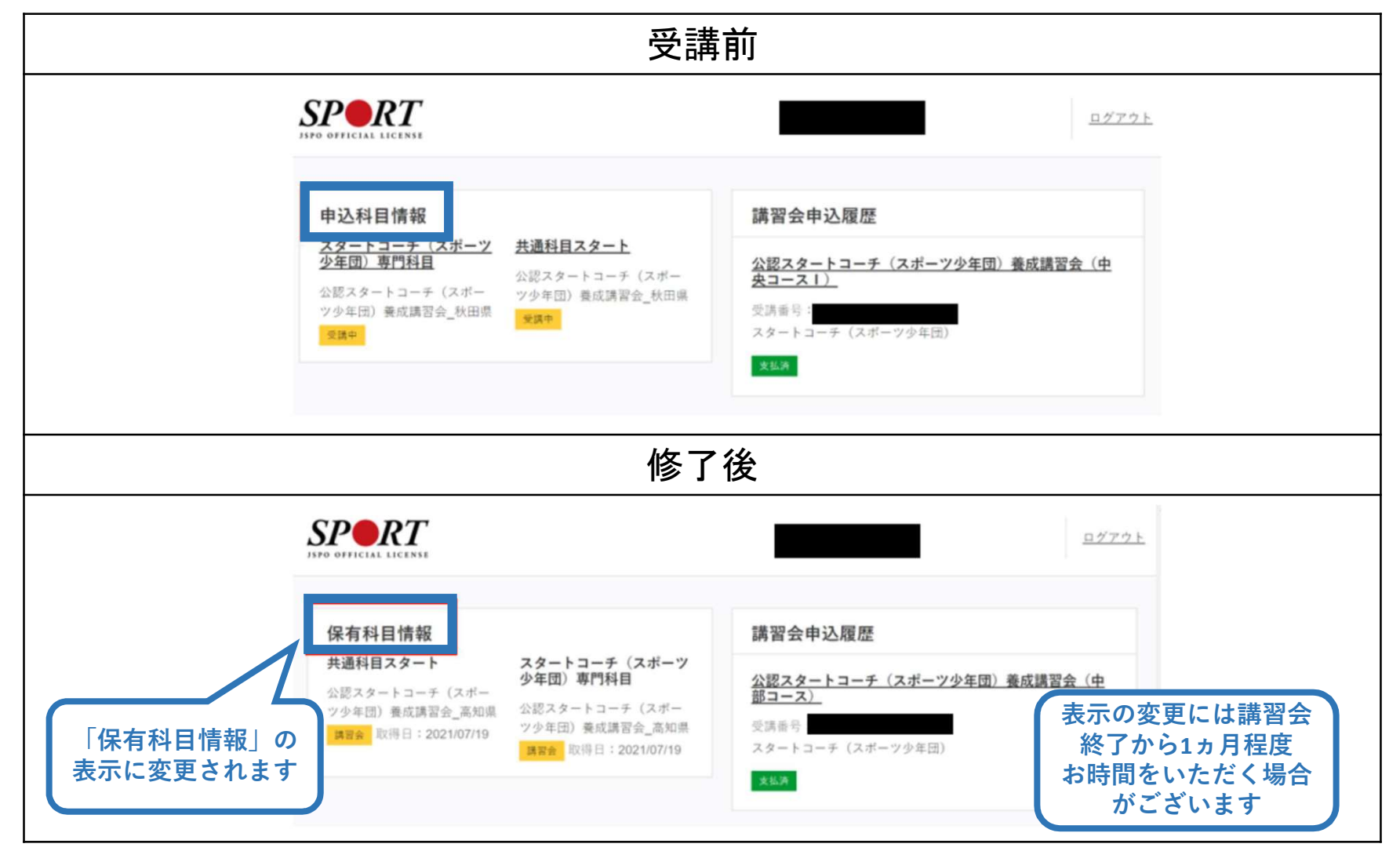